# ESET Endpoint Antivirus の利用について

- ・ESET Endpoint Antivirus は学生個人所有のP Cにインストールして CSCSCT 使用することができるセキュリティ対策ソフトになります。
- ・所属コースの事務室か情報科学センターで貸出しいたします。
- ・在学期間中に限り利用することができます。(卒業後は使用できません。)
- ・Windows8、Windows8.1、Windows10、Mac に対応しています。

ESET Endpoint Antivirus のインストール

Windows10 (64bit 版)でのインストール例になります。

|1| インストールメディアをセットし、一覧から || Windows | を選択します。 ۸ 名前 更新日時 種類 プログラムを選択します。(今回は 64bit 版:eea\_nt64\_JPN.msi) eea\_nt32\_JPN.msi 使用の PC が 32bit 版の場合は eea\_nt32\_JPN.msi を選択します。 rea nt64 JPN.msi windows 1 / 2019/02/20 16:12 ı

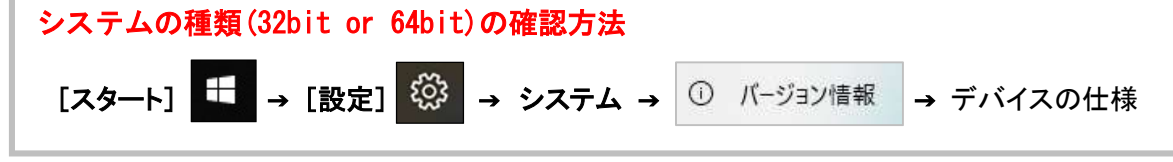

2 Windows インストーラーから[ESET Endpoint Antivirus 設定]画面が開きます。

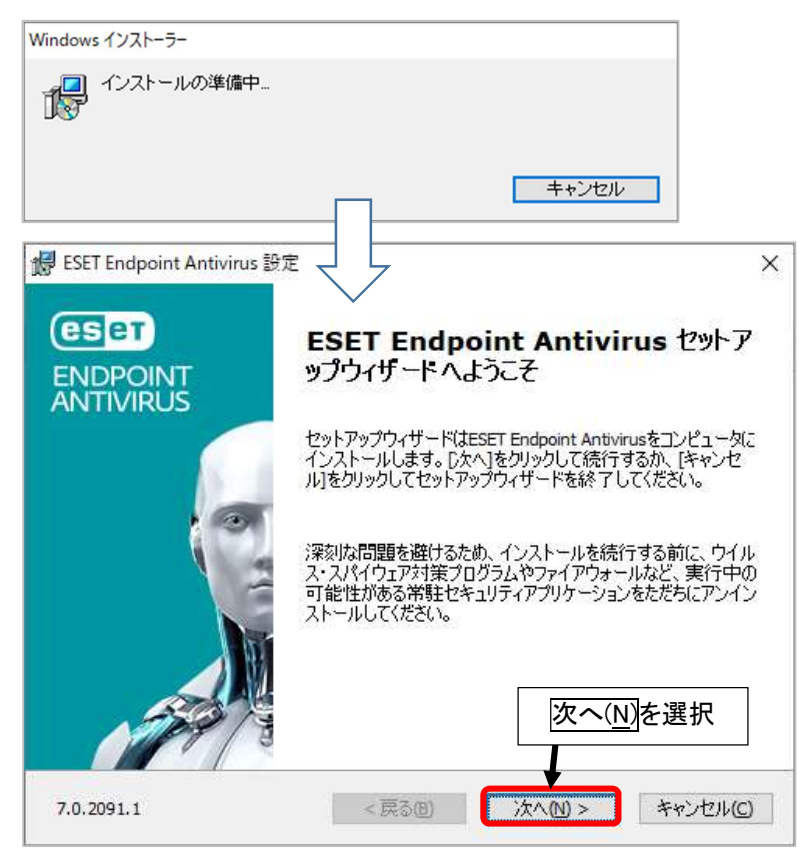

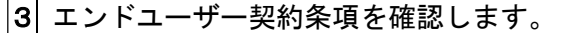

I.

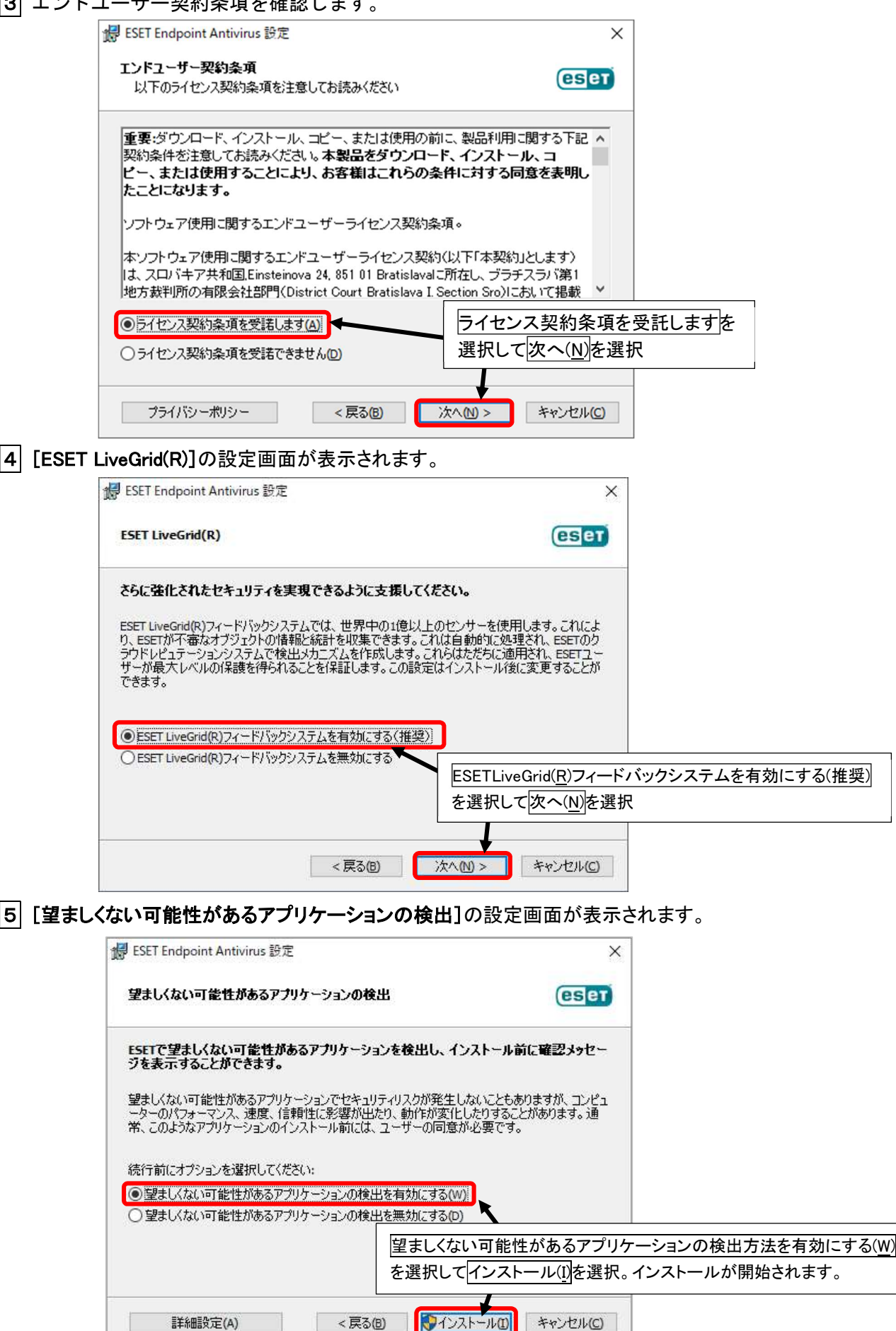

#### 学生の個人所有PCセキュリティ対策:ESET Endpoint Antivirus の利用について

### 6 セットアップウィザード完了画面が表示されます。

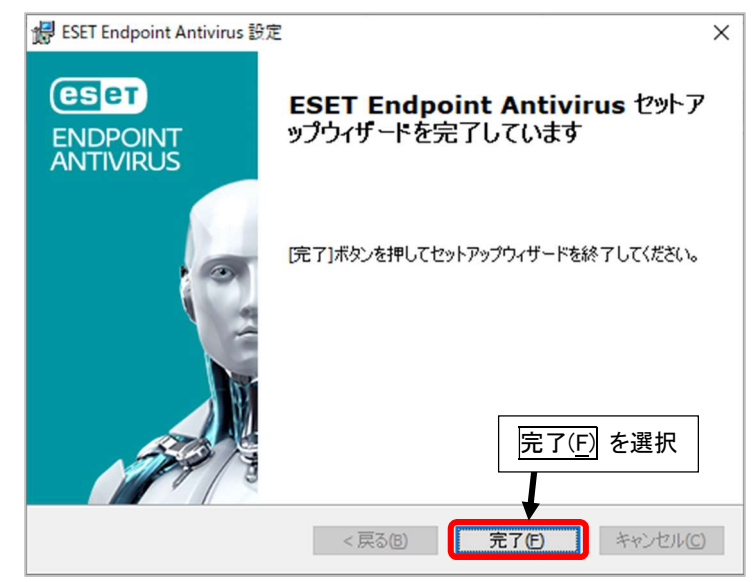

製品認証キーの入力(アクティベーション)

|1| 認証方法を確認する次のような画面が表示されます。

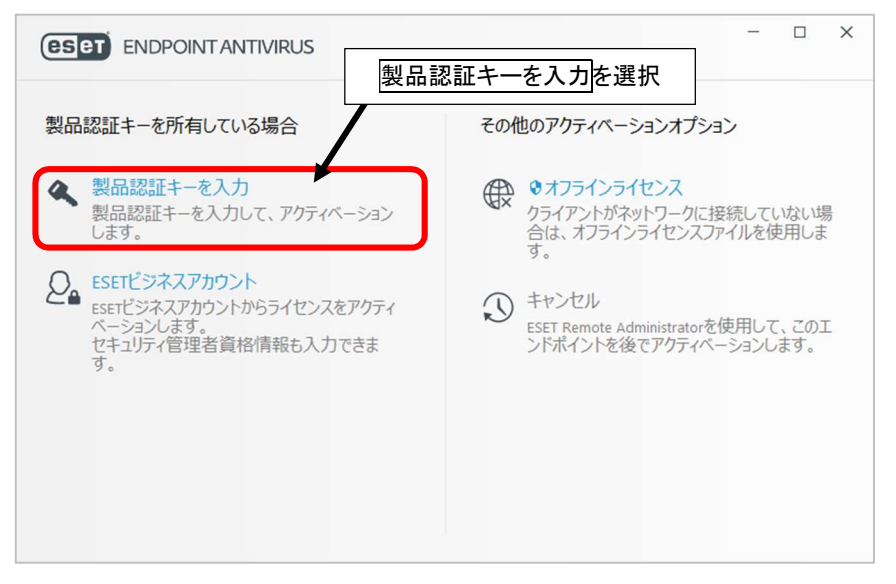

|2| メディアに記載がある認証キーを入力します。

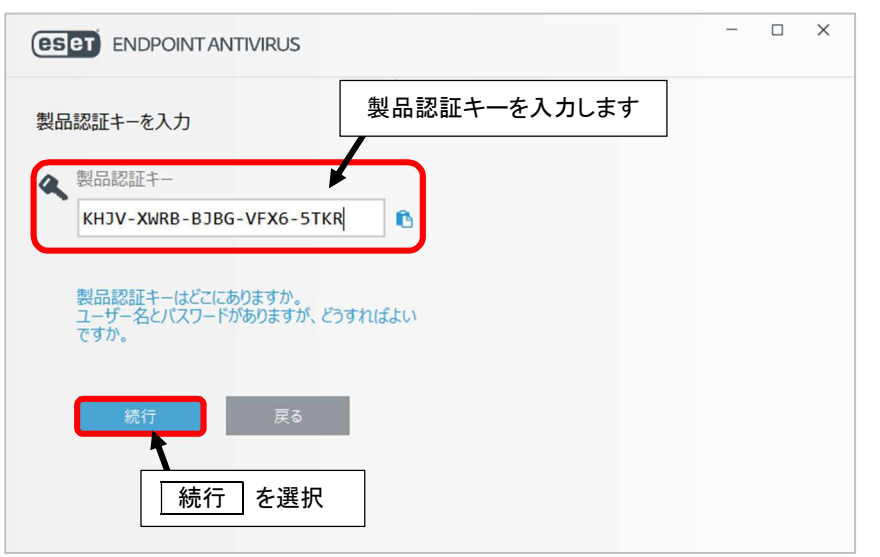

#### 3 アクティベーション(ライセンス認証)が成功し、保護が開始されます。

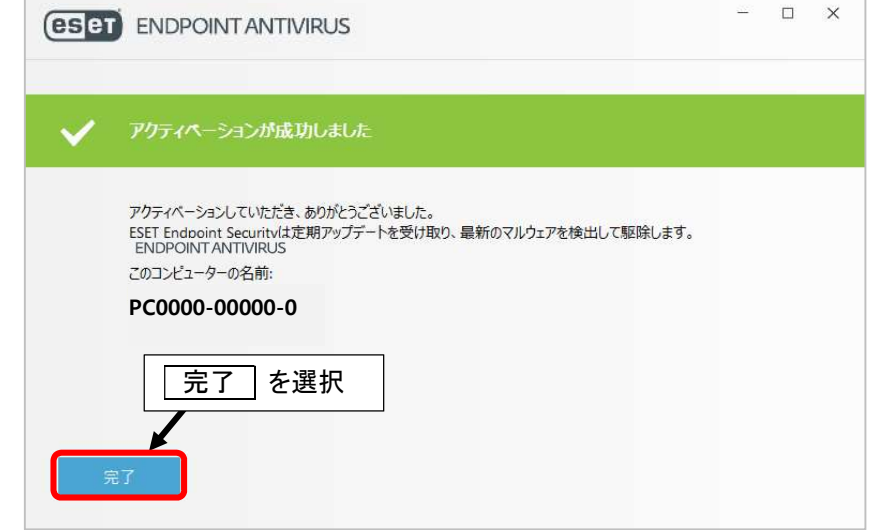

4 メニューからアップデートを選択し、最新版にアップデートを行います。

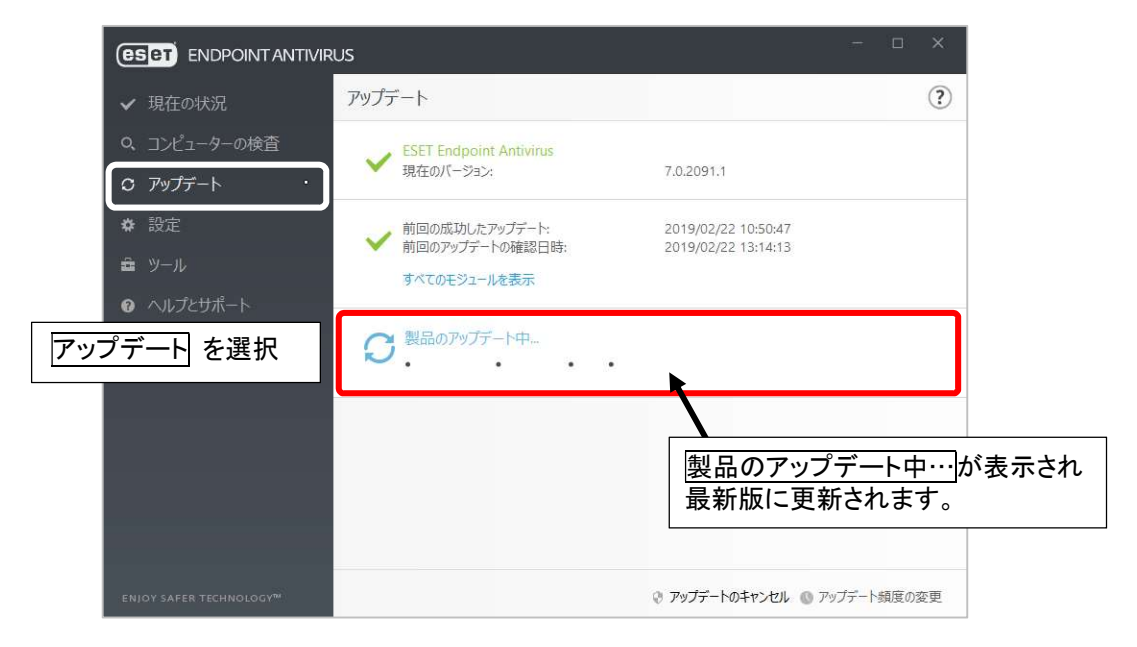

## 5 メニューから コンピューターの検査 を選択し、PCの検査(スキャン)を行います。

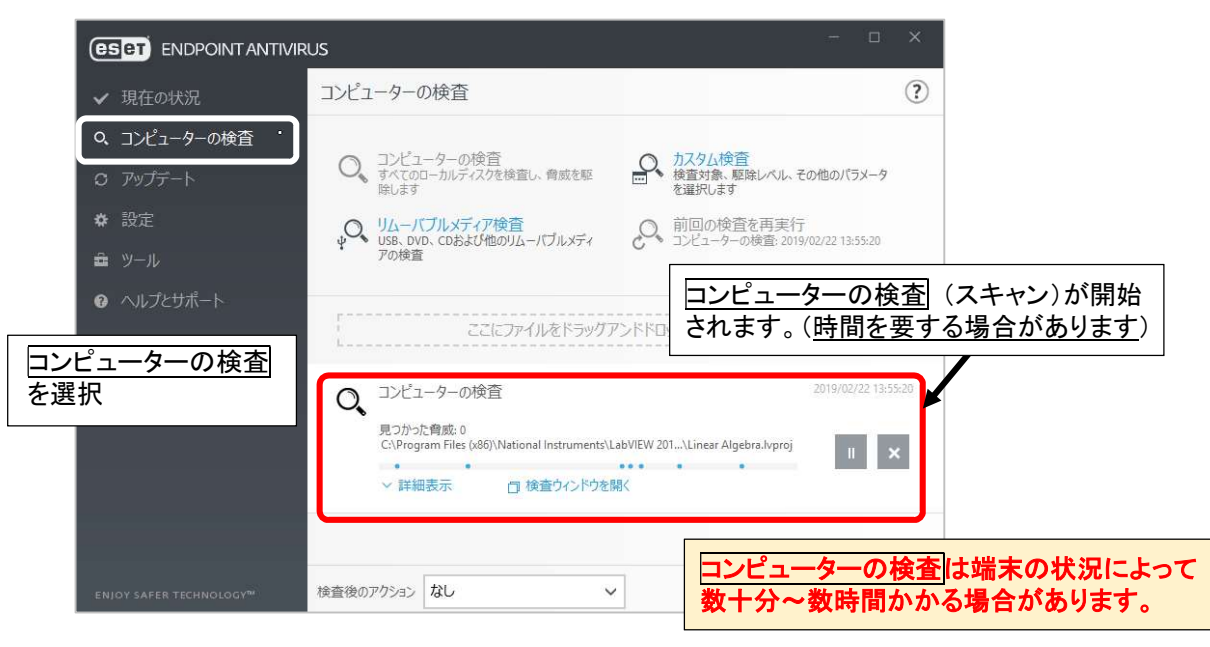

6 検査が正常に完了したことを確認します。

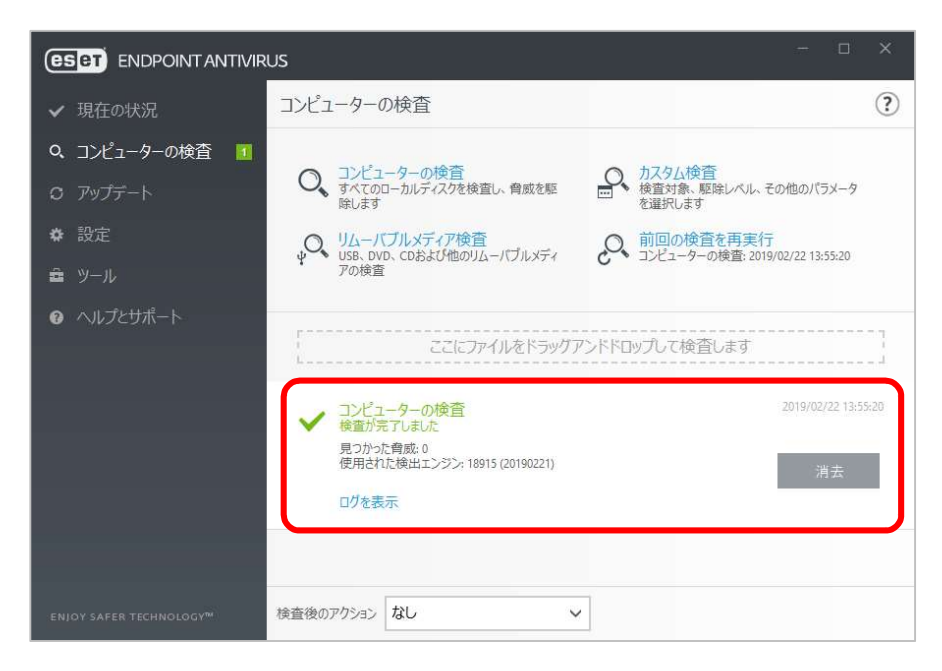

|7| |現在の状況|を選択して、正常に保護されていることを確認します。

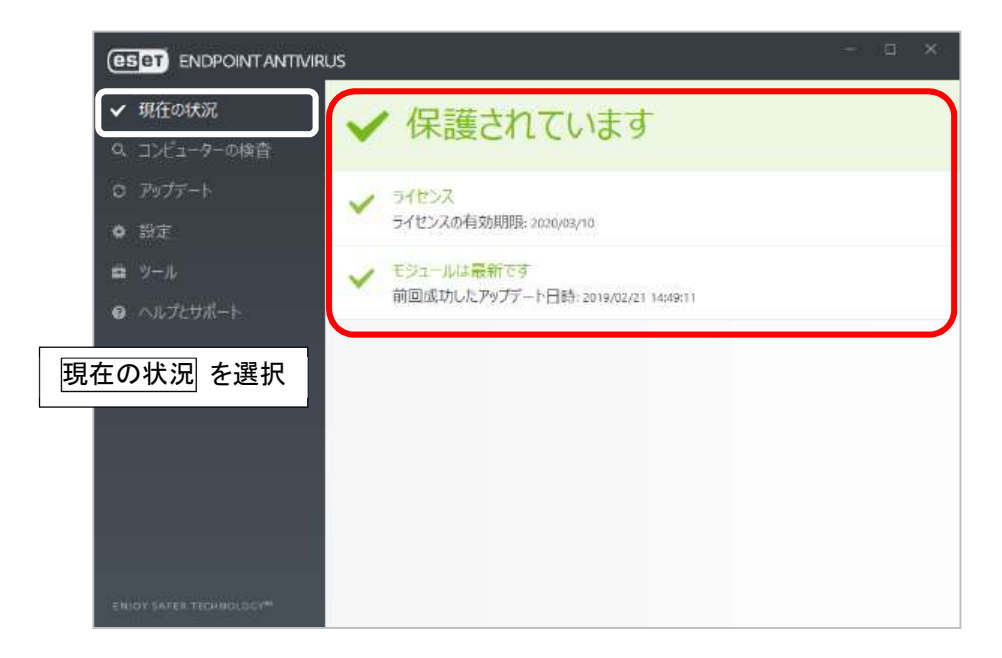

|8| 以上でインストールは完了です。メディアを取り出し、返却をお願いいたします。

ESET Endpoint Antivirus についてのお問い合わせは、情報科学センターまでお願いします。

情報科学センター事務室(17 号館 3 階) メール: jyouhou@nias.ac.jp 電 話: 095-838-5148 受 付: 月~金 10:00 ~ 16:00